# **Student Quick-Start Guide**

Step

1

### **BEFORE YOU START**

Your teacher will need to give you **TWO CODES** in order for you to access the complete *Cambridge Latin Course* online environment at *Cambridge Elevate*. You will need:

A Student Resource code (WebBook and Online Activities access)

**A Group Code** (this allows you to join your teacher's group)

#### Step

\_

# ACCESSING YOUR ONLINE RESOURCES

## To Register

- 1. Go to elevate.cambridge.org
- Enter your Student Resource Access Code into the box marked "Access/Book Code"
- 3. Create your Username and Password and provide your Email address
- 4. Once logged in, you can click the "Add a Book" button to add other Cambridge Elevate titles

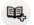

ADD A BOOK

#### Step

3

# To Join a Group

- 1. Login
- 2. Click on the "Join a Group" button on the top ribbon
- Enter the Group Code your teacher distributed
- 4. You should now see a yellow **Group** Icon (next to the yellow **Book** Icon)

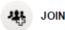

JOIN A GROUP

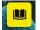

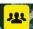

Step

4

# **MESSAGING AND ANNOTATIONS**

JOINING A GROUP

Your teacher may **Message** you or share **Annotations** on the **Homepage** of each Stage. You can also use the **Annotate** feature for your own study.

## Stage Homepage

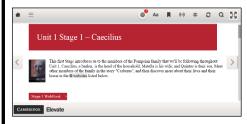

Please note: Annotation is available on the Homepage only

#### To Annotate

 Click and drag to select text to annotate:

NOTES: Add a note to the selected text HIGHLIGHT: Add a yellow highlight WEBLINKS: Add link to a website HYPERLINKS: Add a link to another location in your student resources.

VOICE: Add a spoken note to the selected text (must have a microphone)

### To Message

1. Click the Home Icon

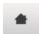

2. Click the Envelope Icon

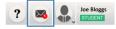